# THRUSTMASTER®

Formula Wheel Add-On Ferrari SF1000 Edition Wireless Connection Tutorial Wi-Fi Pairing & UDP configuration

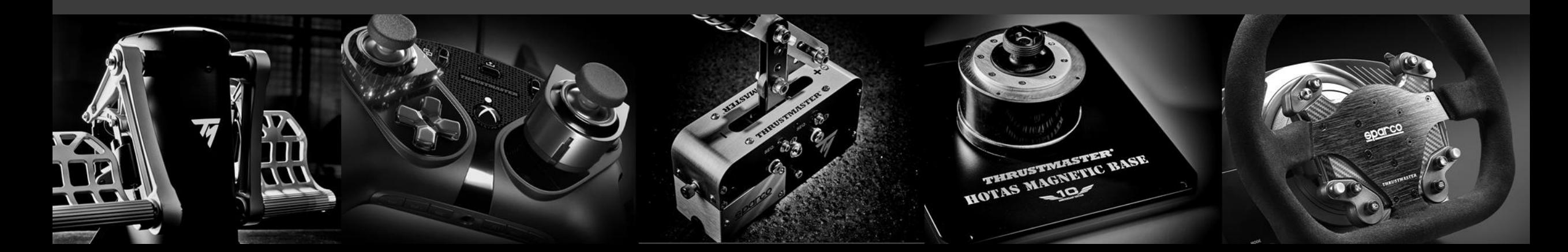

### **PRELIMINARY STEP**

# **MAKE SURE TO UPDATE YOUR** DRIVER AND FIRMWARE

# OF YOUR BASE

## **COMMANDS & SCREEN NAVIGATION**

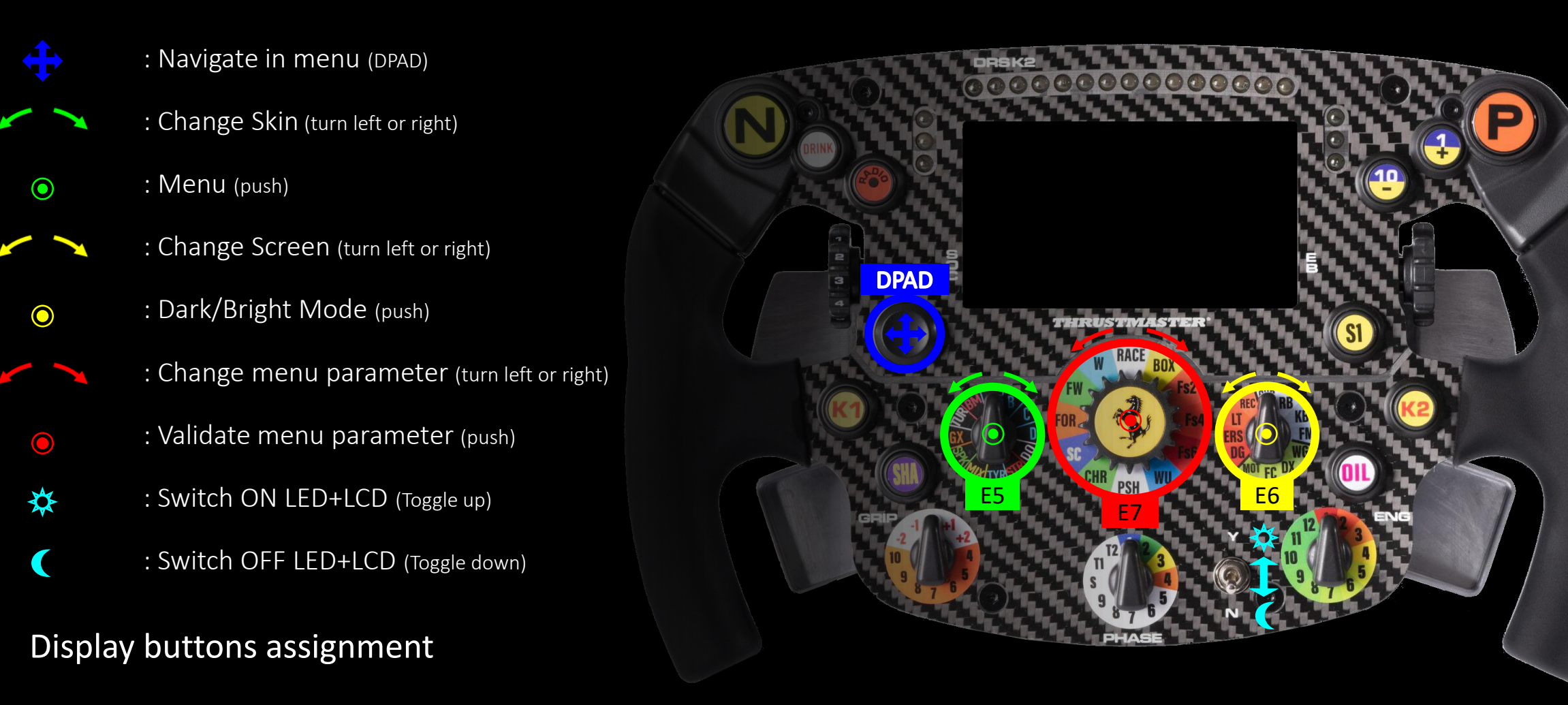

## **1) ENABLE WI-FI CONNECTION**

### To enable the Wi-Fi of your wheel:

- **a.** First, enter the menu by pressing the E5 button  $(\bullet)$ .
- **b.** Then using the DPAD ( $\langle \cdot | \cdot \rangle$ ), go right ( $\langle \cdot | \cdot \rangle$ ) to the Wi-Fi enable button ( Wi-Fi
- c. Finally press the E7 ( $\odot$ ) button to enable Wi-Fi it the circle will move to the right  $(w_i-F_i \cap \bullet)$ .

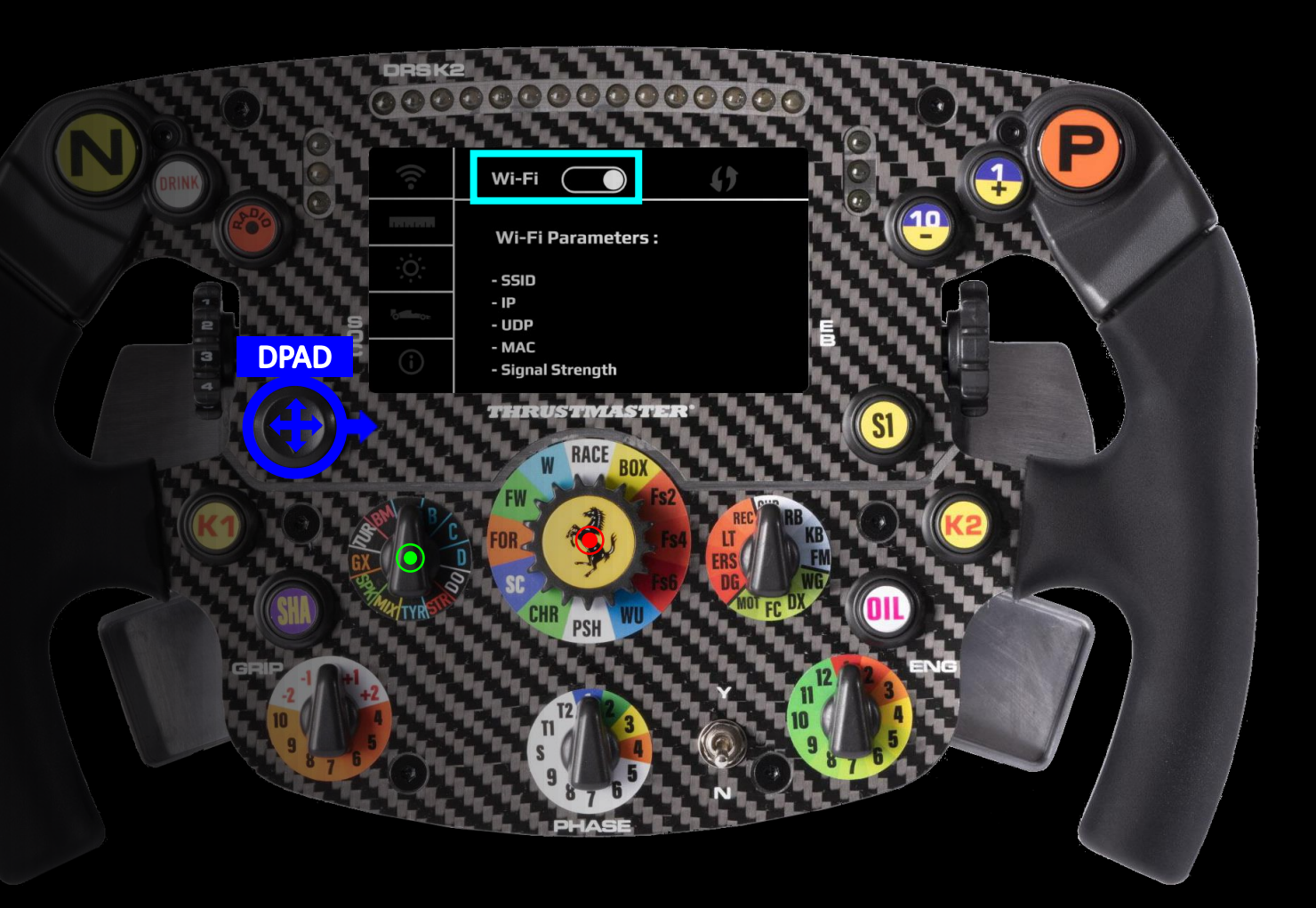

### **2) PAIR YOUR WHEEL TO YOUR HOME NETWORK**

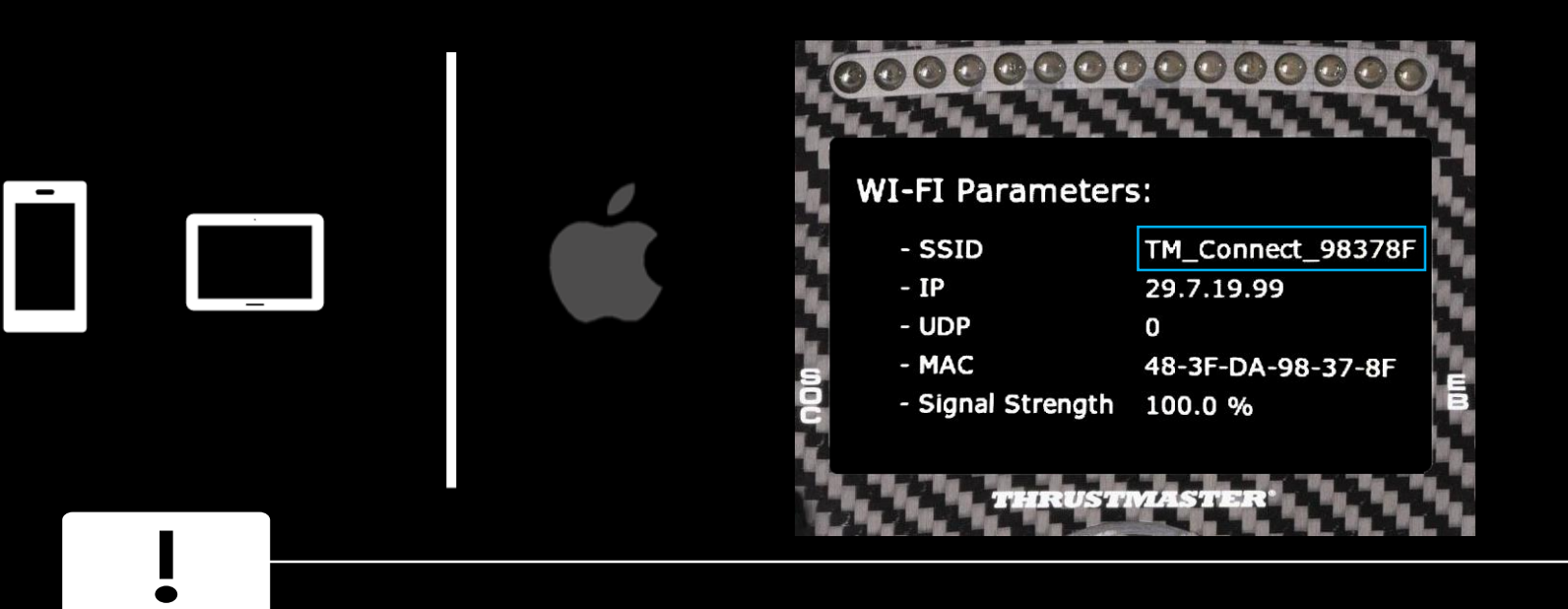

This wheel includes a Wi-Fi module to let you enjoy display functionalities through UDP-compatible games.

This Wi-Fi module have a unique identifier and when it is not paired to a network it will broadcast its identifier, in the **example** it is '**TM\_Connect\_98378F**'. At the end of the process, it will be replaced by your home network name.

Please record this identifier as you will have to use in the pairing process

### **2) PAIR YOUR WHEEL TO YOUR PHONE OR TABLET (USING IOS)**

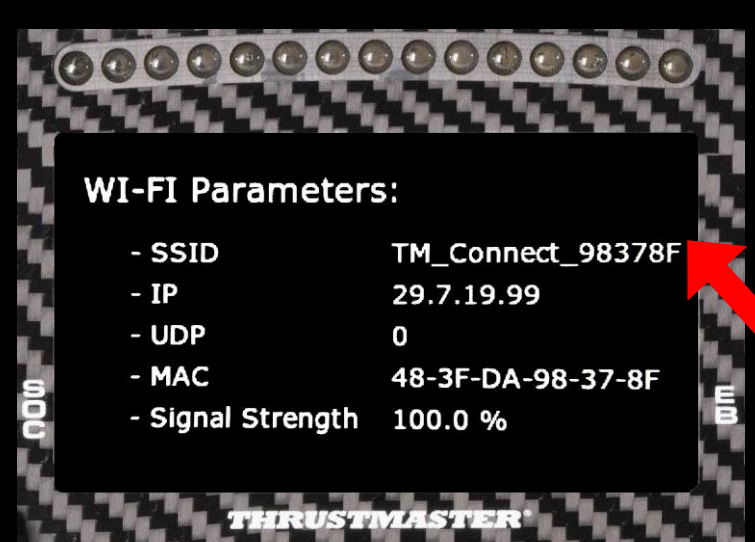

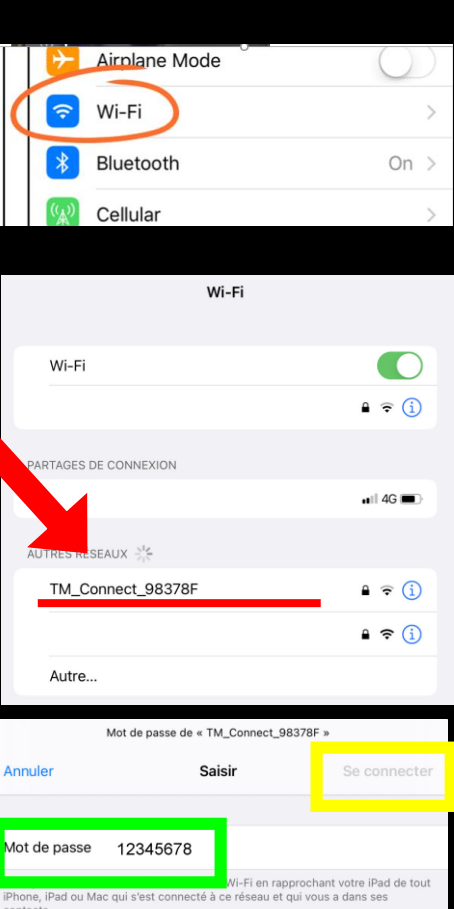

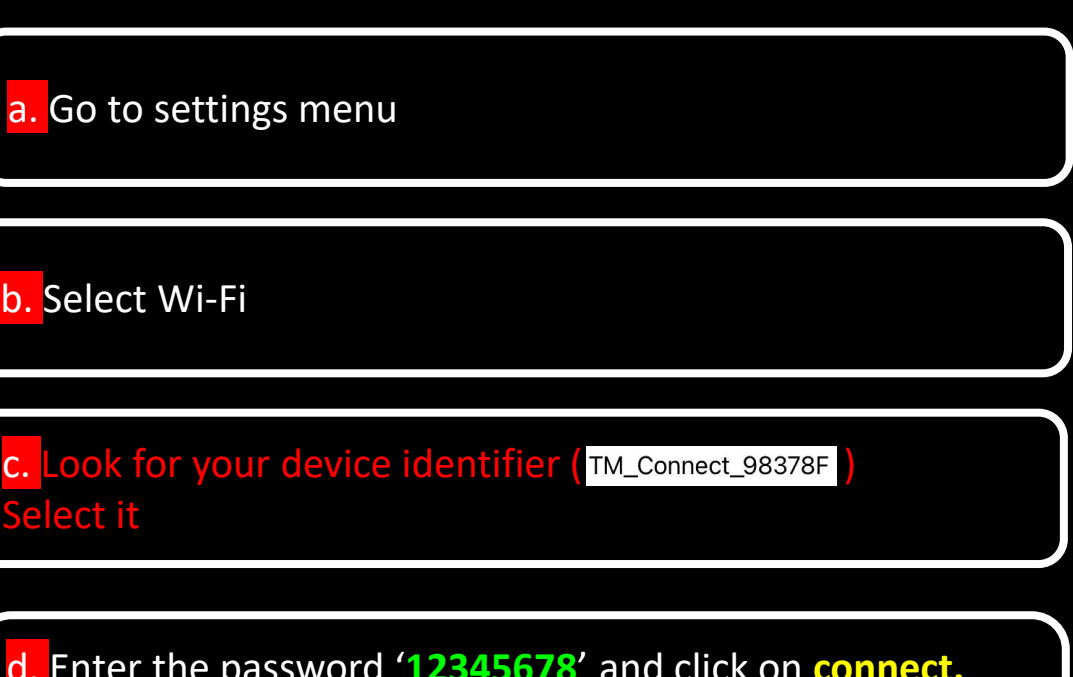

d. Enter the password '**12345678**' and click on **connect.** If needed, select again this new network on your Smartphone

## **3) THRUSTMASTER CONNECT PORTAL**

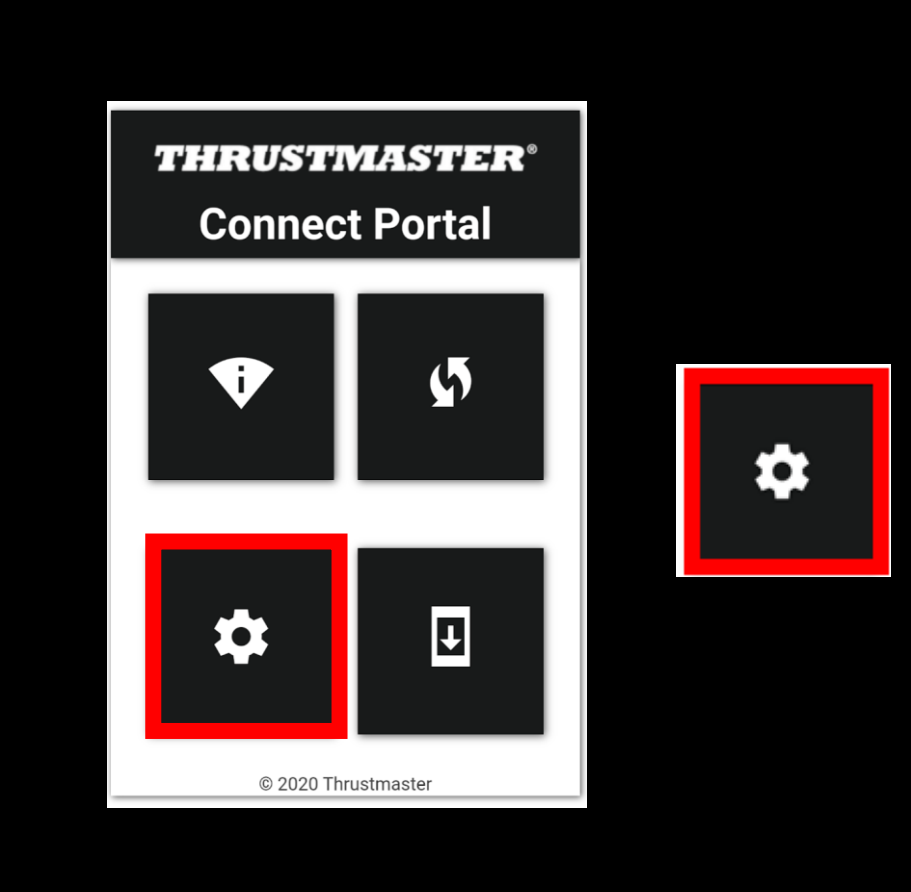

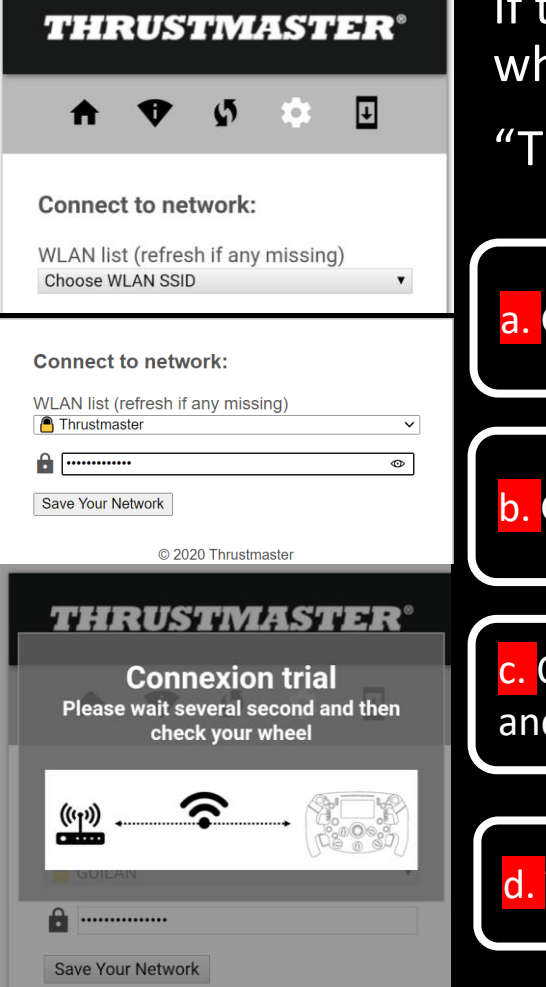

If the pairing between your device and the wheel succeed you will arrive on the:

"Thrustmaster Connect portal"

### a. Go to settings menu

Go the selection list and choose your favorite Wi-Fi

Once selected, if there is a password, type it in the box and click on 'save your network'

### d. The wheel will now try to pair to your Wi-Fi network

## **4) FINAL CHECK**

### Error message : don't worry

At the end of the process, you may encounter a warning message ' impossible to access to the page'.

It is because Wi-Fi will save setting then reboot to connect to you network.

Don't worry and follow the process

Désolé, impossible d'accéder à cette page. 29.7.19.99 a mis trop de temps pour répondre Effectuez une recherche Bing pour 29 7 19 99 ERR\_CONNECTION\_TIMED\_OUT

you succeed to pair the wheel to your network, you will notice the SSID parameter changed from 'wheel identifier' to 'your network name'

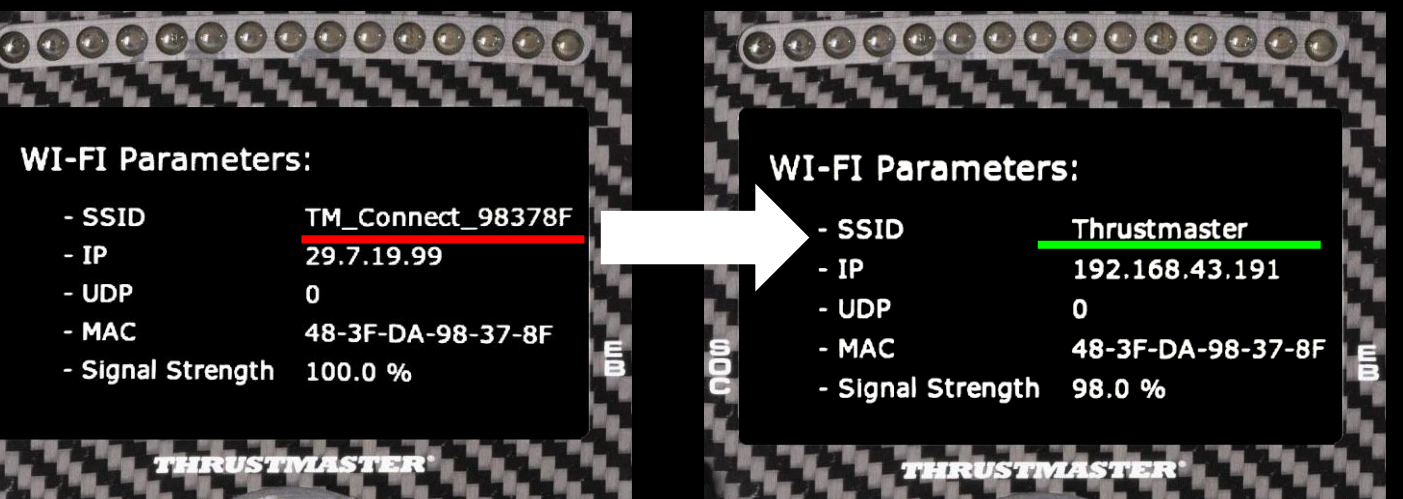

### **5) ENTER YOUR WHEEL IP IN THE F1 2020 GAME**

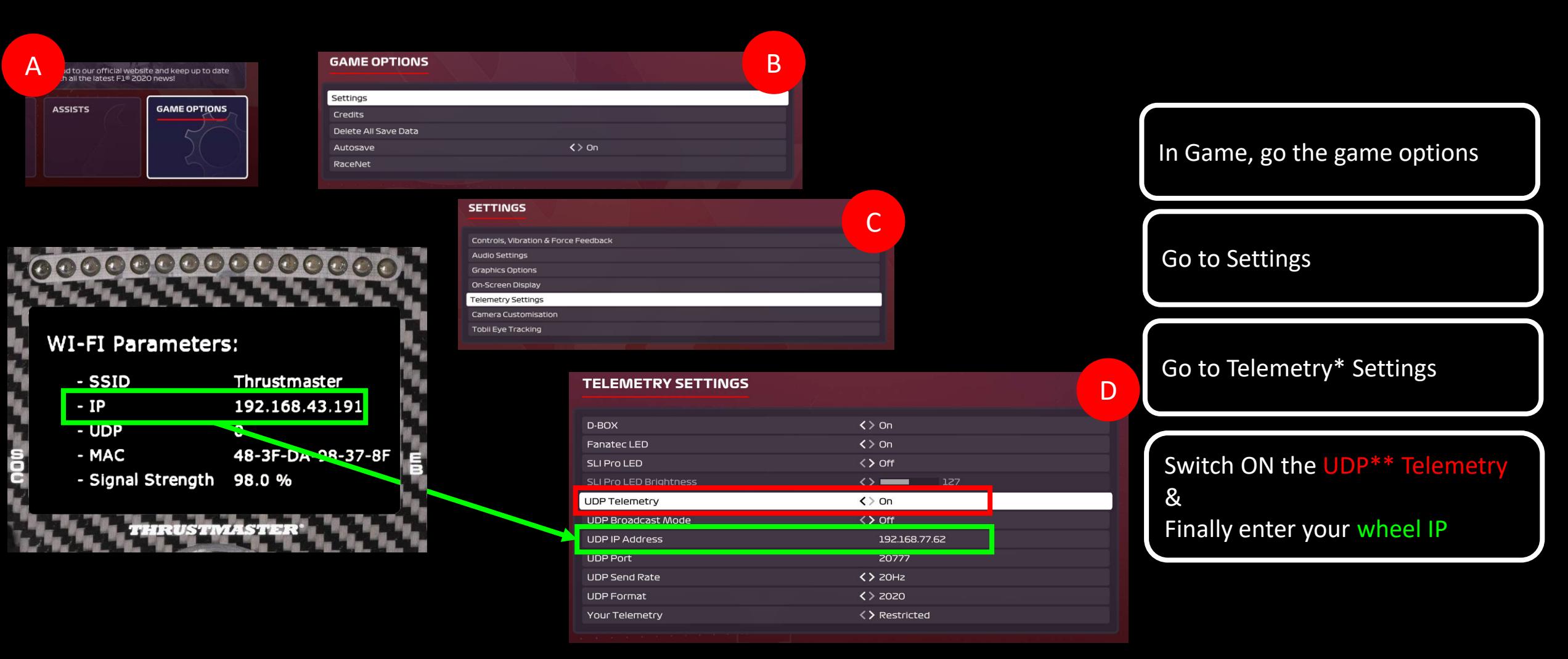

\* Telemetry is a set of data such as (brake temperature, fuel load, tyres wear…)

\*\* UDP (User Datagram Protocol) is a protocol commonly use to exchange data between PC/Console and a device

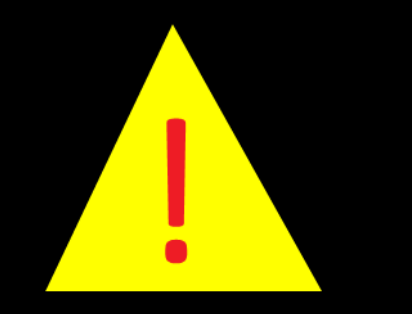

## **6) START THE UDP\* SESSION**

Do this each time you start playing follow process bellow :

To start enjoying your display information with UDP :

First, enter the menu by pressing the E5 button  $( \odot )$ .

Second, go the UDP game ( $\bullet$ , selection using the DPAD ( $\bullet$ ).

Then using the DPAD  $\langle \cdot \rangle$ , go right  $\langle \cdot \rangle$  to the select your favorite game

Finally press the E7  $\textcircled{c}$  to start the UDP

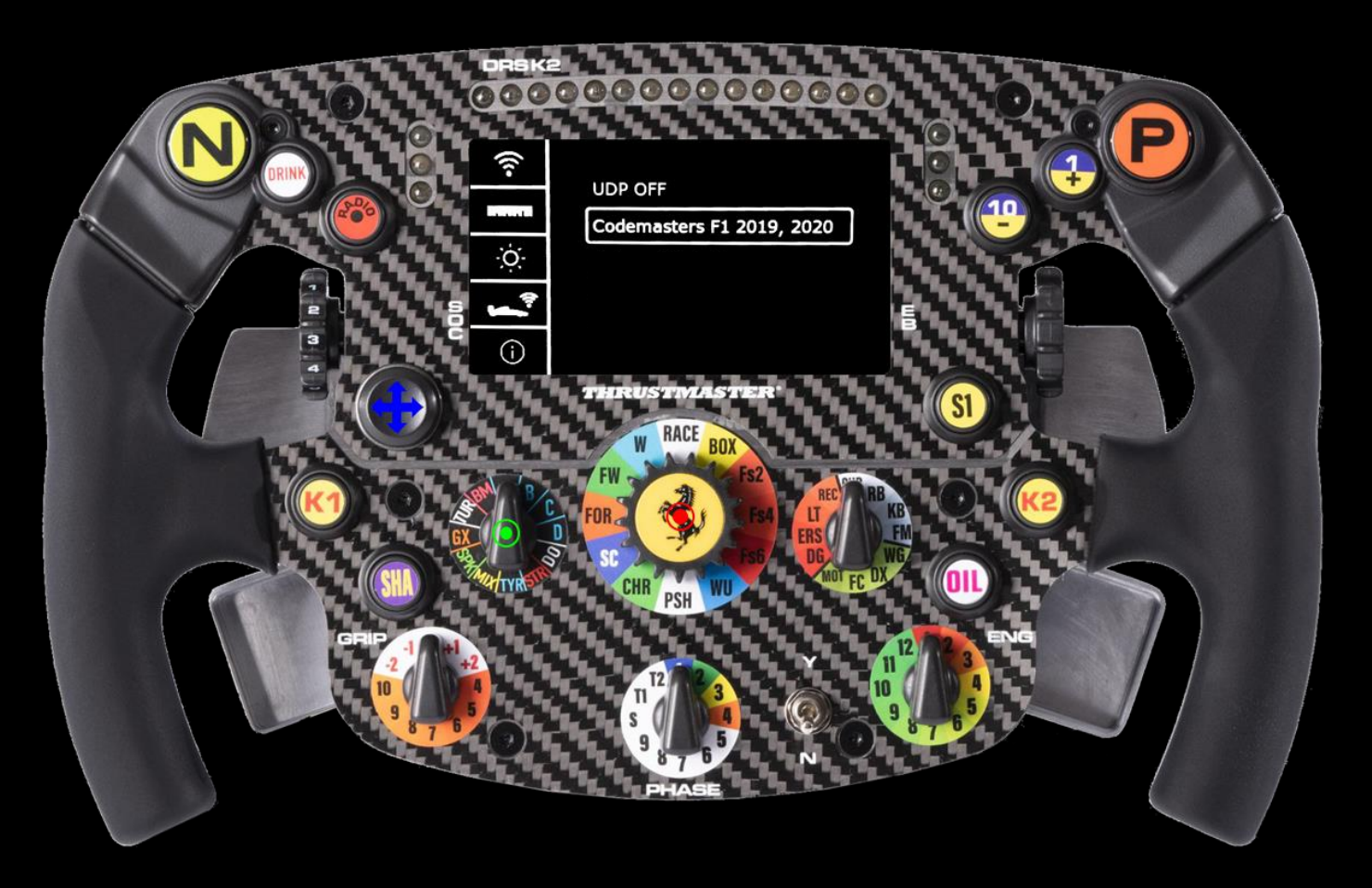

\* UDP (User Datagram Protocol) is a protocol commonly use to exchange data between PC/Console and a device

# OWN THE RACE

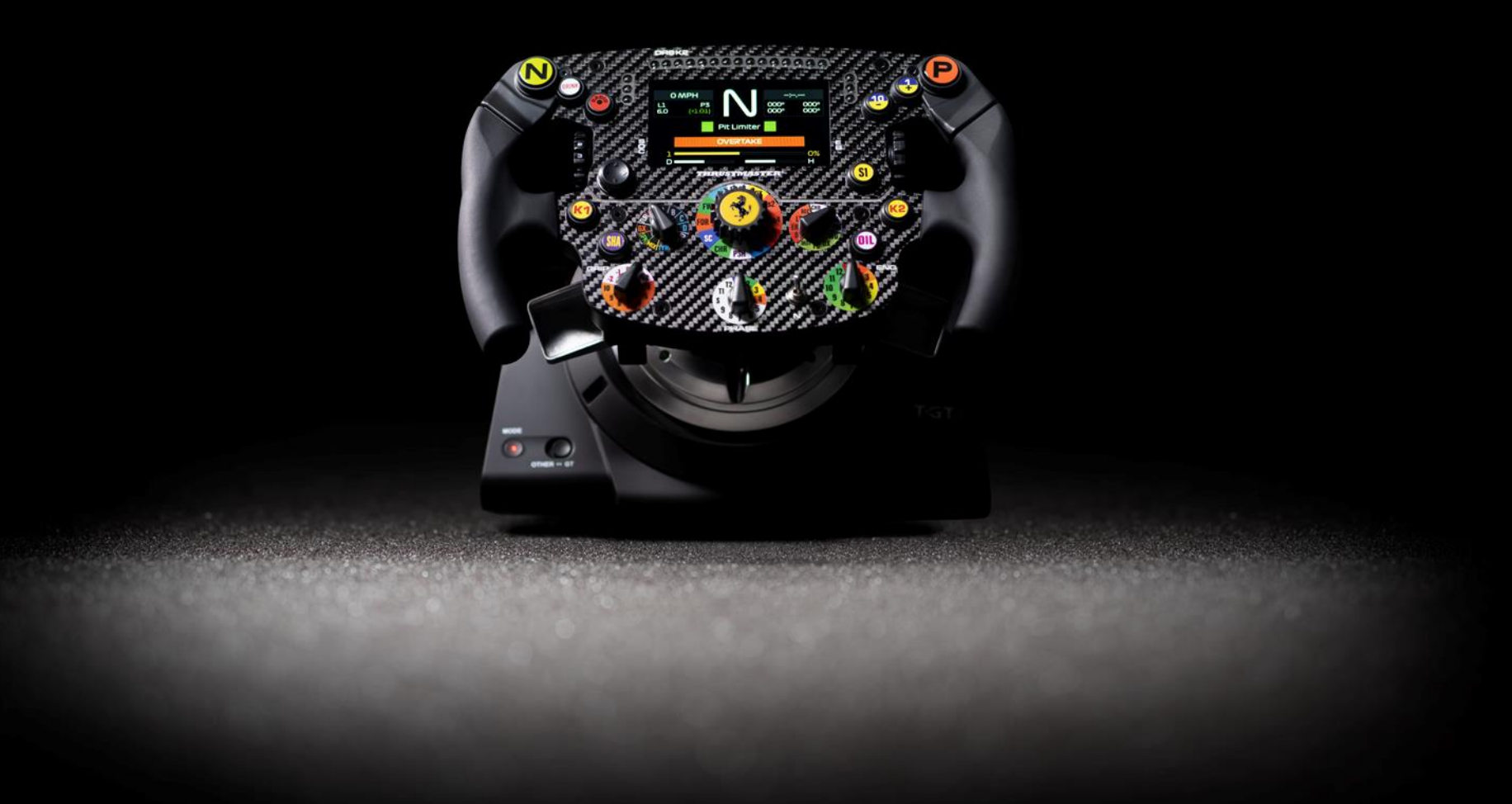